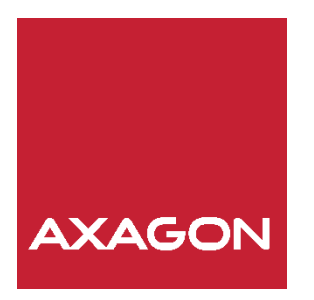

# UŽIVATELSKÁ PŘÍRUČKA

# USB 3.0 SATA 6G **DUAL HDD DOCK** WITH CLONE FUNCTION

ADSA-ST

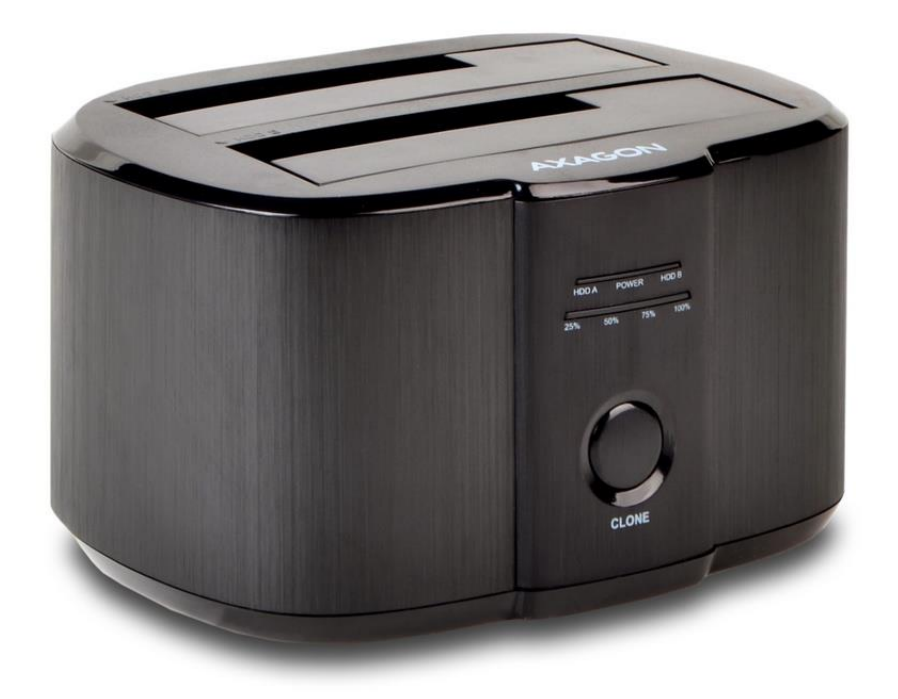

### **OBSAH:**

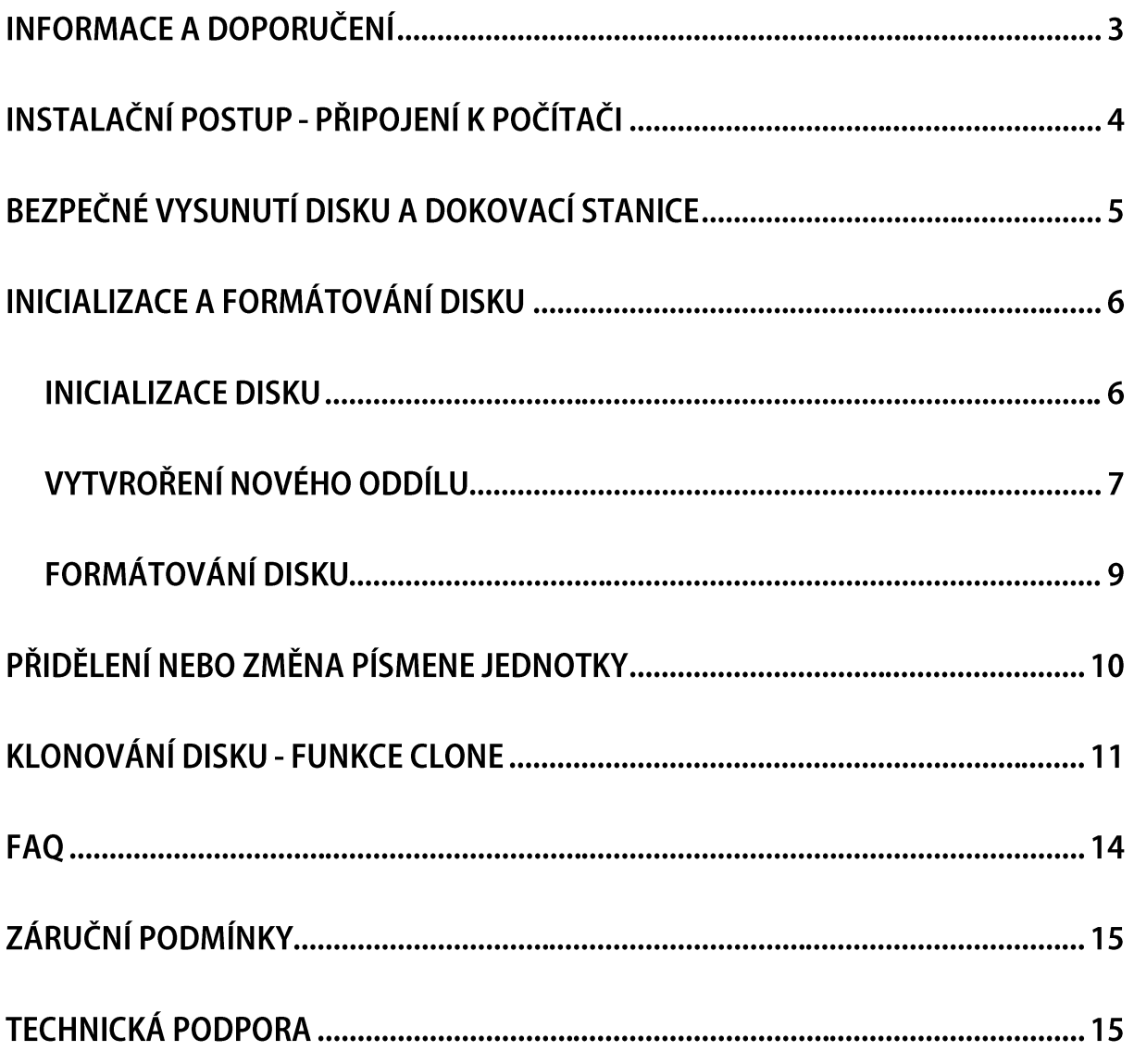

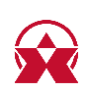

USB 3.0 dokovací stanice AXAGON ADSA-ST DUAL připojí k počítači snadno a rychle libovolný SATA disk nebo i dva disky současně. Šikovný pomocník pro nejiednodušší a nejrychlejší způsob připojení libovolných SATA disků

k počítači - disk jen zasunete do základny. Automatickou instalaci zvládne i úplný laik. Rozhraní SATA 6G s podporou UASP dovolí užívat si rychlost moderních SSD disků. Dokovací stanice podporuje čtení S.M.A.R.T. informací indikujících kondici připojených disků. Podpora uspávání připojených disků i stanice je samozřejmostí. Výhodou je snadné a rychlé klonování obsahu připojených disků bez potřeby připojení k počítači. Stanici tak Ize využít jako autonomní zařízení pro pohodlné vytváření obrazů disků. Rychlost klonování SSD dosahuje až 300 MB/s. Odolné robustní provedení skříně, gumové nožky pro omezení vibrací a dokonalou stabilitu a vnější plášť z hliníku s elegantním broušeným povrchem jsou důkazem promyšleného a funkčního designu.

# **INFORMACE A DOPORUČENÍ**

- Po připojení USB dokovací stanice k počítači je pevný disk vždy automaticky detekován. - Pokud se pevný disk detekuje ve Správci zařízení, ale není zobrazen ve složce Tento počítač, zkontrolujte jeho stav ve Správě disků viz. kapitola "FAQ".

- Nový disk inicializujte a naformátujte ve Správě disků viz. kapitola "INICIALIZACE A **FORMÁTOVÁNÍ DISKU".** 

- Nevytahujte plotnové disky ihned po dokončení kopírování. Disky se ještě několik vteřin točí a náhlé vysunutí by mohlo poškodit data i celý disk. Doporučujeme vždy nejprve dokovací stanici vypnout.

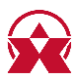

# INSTALAČNÍ POSTUP - PŘIPOJENÍ K POČÍTAČI

- 1. Připojte dodaný napájecí adaptér (12V/2.5A) ke konektoru DC 12V (obr. 1).
- 2. Propojte dokovací stanici s počítačem pomocí USB 3.0 kabelu (obr. 1, 2).
- 3. Zasuňte pevný disk do šachty HDD A (obr. 3a), HDD B (obr. 3b) nebo obou (obr. 3c).
- 4. Stiskněte krátce tlačítko napájení ON/OFF na zadní straně stanice (obr. 4).
- 5. Pevný disk bude detekován a automaticky nainstalován.
- 6. Ověřte správnou instalace dokovací stanice ve "Správci zařízení" (obr. 5).

**OBRÁZEK 1.** Zapojení dokovací stanice.

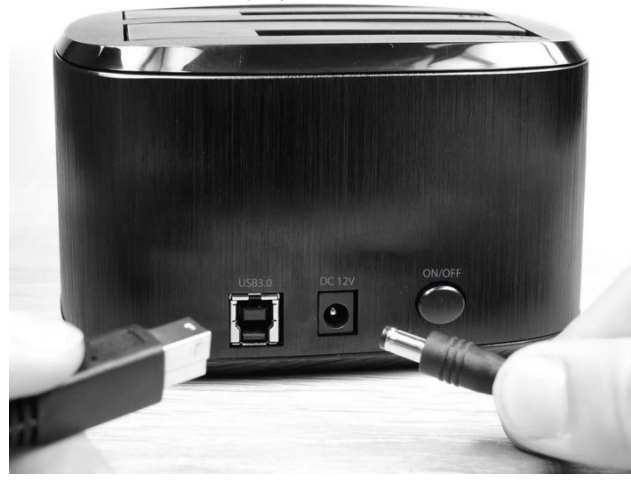

**OBRÁZEK 2.** Zapojení do počítače.

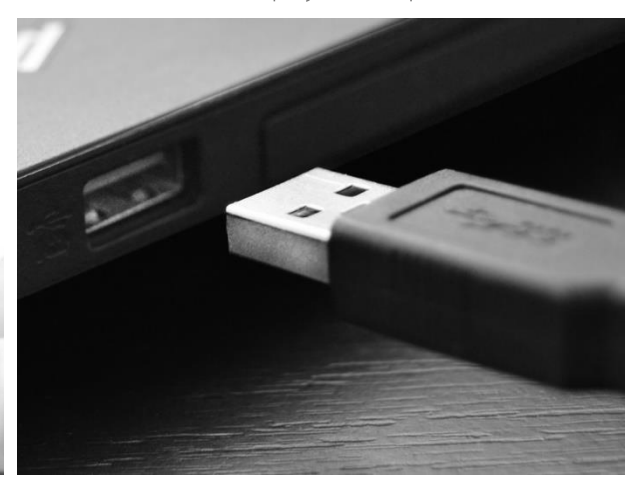

**OBRÁZEK 3a – 3c.** Zasunutí disků do dokovací stanice.

**OBRÁZEK 3a.** 

**OBRÁZEK 3b.** 

**OBRÁZEK 3c.** 

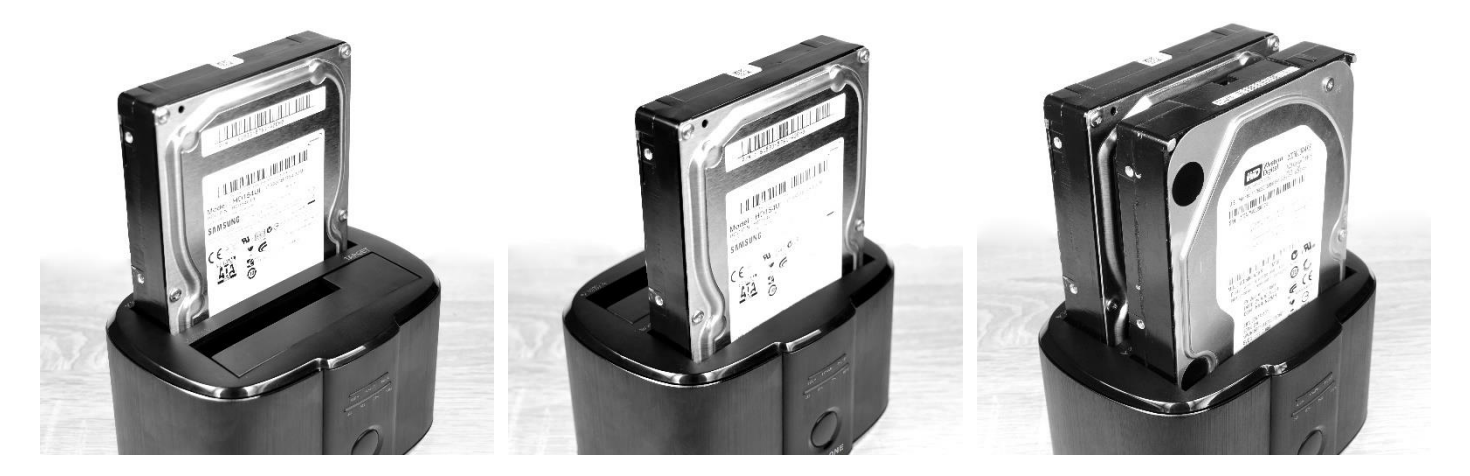

#### **OBRÁZEK 4.** Zapnutí dokovací stanice

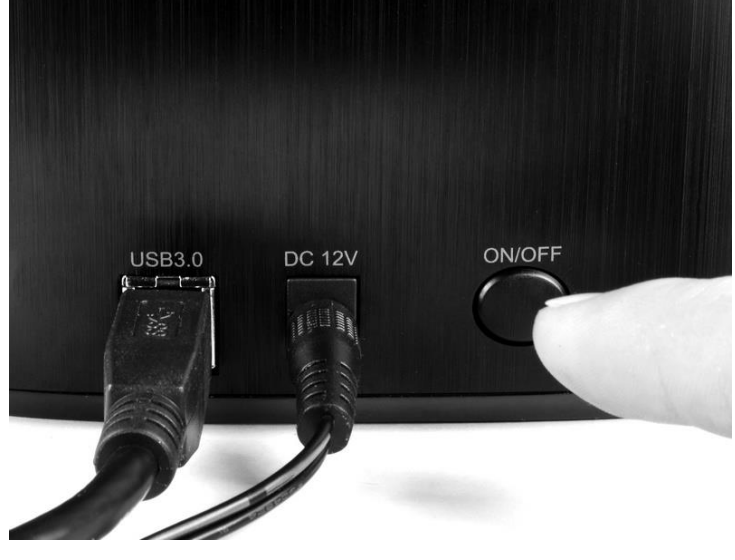

**OBRÁZEK 5.** Kontrola instalace pomocí "Správce zařízení"

- Diskové jednotky
	- SCSI Disk Device
	- KINGSTON SV300S37A120G
- √ Sa Řadiče paměťových zařízení
	- Sa Řadič prostorů úložišť
	- Velkokapacitní paměťové zařízení UAS (USB Attached SCSI)

# BEZPEČNÉ VYSUNUTÍ DISKU A DOKOVACÍ STANICE

Během práce nevysouvejte pevný disk ze stanice, disk musí být připojen po celou dobu práce s dokovací stanicí. Pokud chcete disk odpojit, ujistěte se, že je kopírování dat ukončeno a kontrolka přenosu dat HDD A nebo HDD B nebliká. Nejbezpečnější způsob odpojování disků od počítače je však využití funkce operačního systému Windows -"Bezpečné vysunutí". Tento způsob doporučujeme:

1. Klikněte pravým tlačítkem na ikonu "Bezpečně odebrat hardware a vysunout médium" v "Oznamovací oblasti" a vyberte možnost "Vysunout AXAGON USB3.0 HDD DOCK"  $(obr, 6)$ 

2. Vypněte dokovací stanici, vyčkejte několik vteřin a vyjměte disk (y).

**OBRÁZEK 6.** Bezpečné vysunutí disku a dokovací stanice.

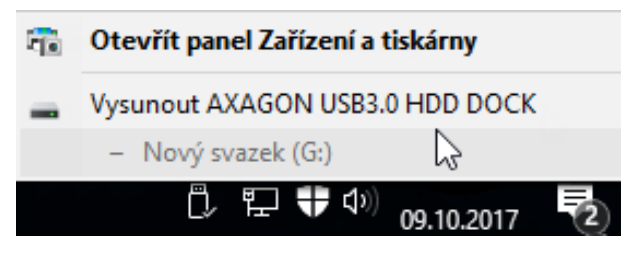

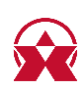

### **INICIALIZACE A FORMÁTOVÁNÍ DISKU**

Disky o kapacitě více jak 2TB je nutné inicializovat na formát GPT.

### **INICIALIZACE DISKU**

1. Spusťte nástroj "Správa disků" (Ovládací panely - Systém a zabezpečení - Nástroje pro správu).

2. Vyberte disk, klepněte pravým tlačítkem a vyberte možnost "Inicializovat disk" (obr. 7). 3. Zvolte MRB nebo GPT a dokončete inicializaci klepnutím na tlačítko "OK".

#### **OBRÁZEK 7.** Inicializace disku.

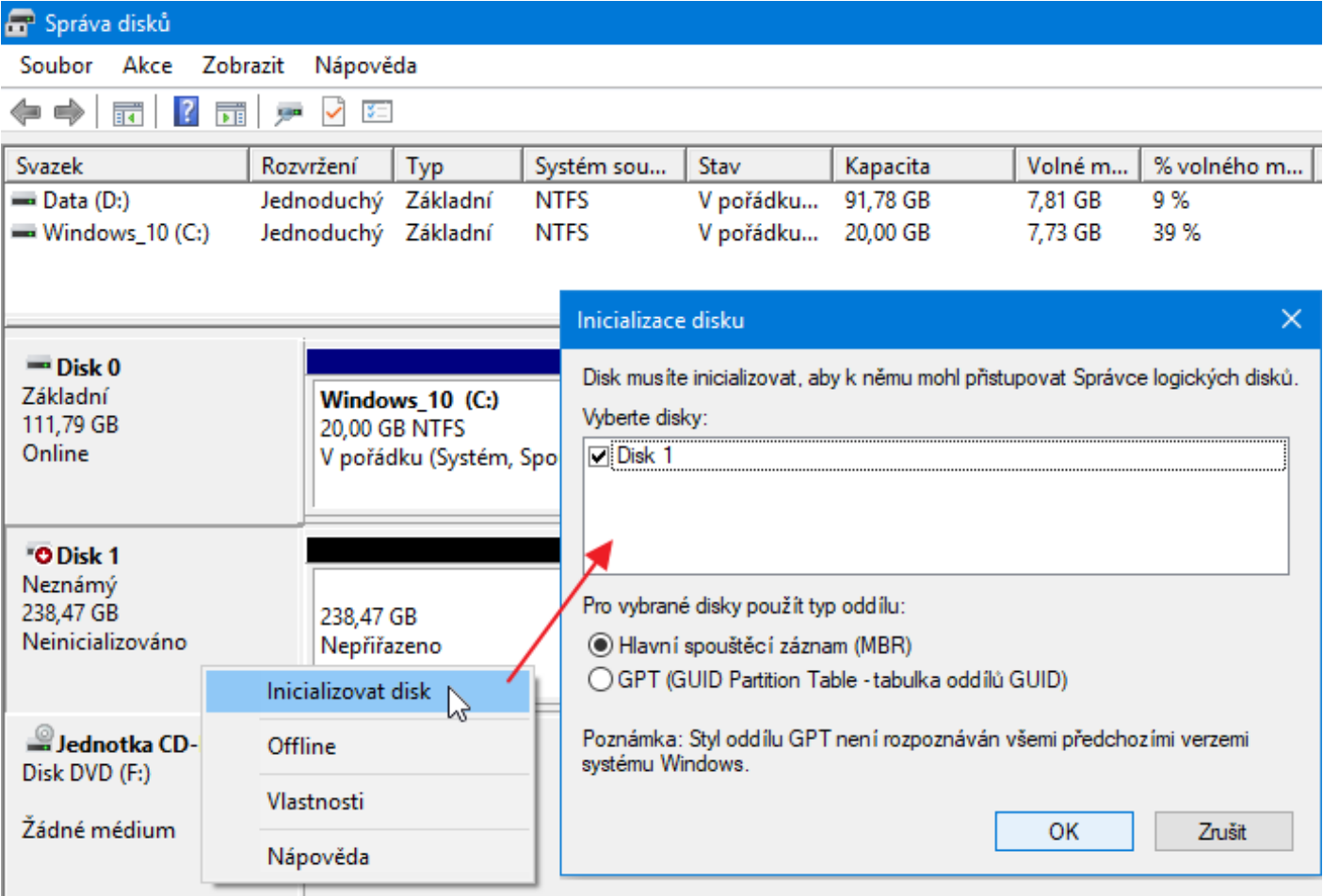

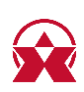

### **VYTVOŘENÍ NOVÉHO ODDÍLU**

1. Spusťte nástroj "Správa disků" (Ovládací panely - Systém a zabezpečení - Nástroje pro správu).

2. Vyberte disk, klepněte pravým tlačítkem a vyberte možnost "Nový jednoduchý svazek"  $($ obr. 8 $).$ 

3. Pomocí průvodce vytvoříte nový svazek (obr. 8, 9 body 1-5).

#### **OBRÁZEK 8.** Vytvoření nového svazku.

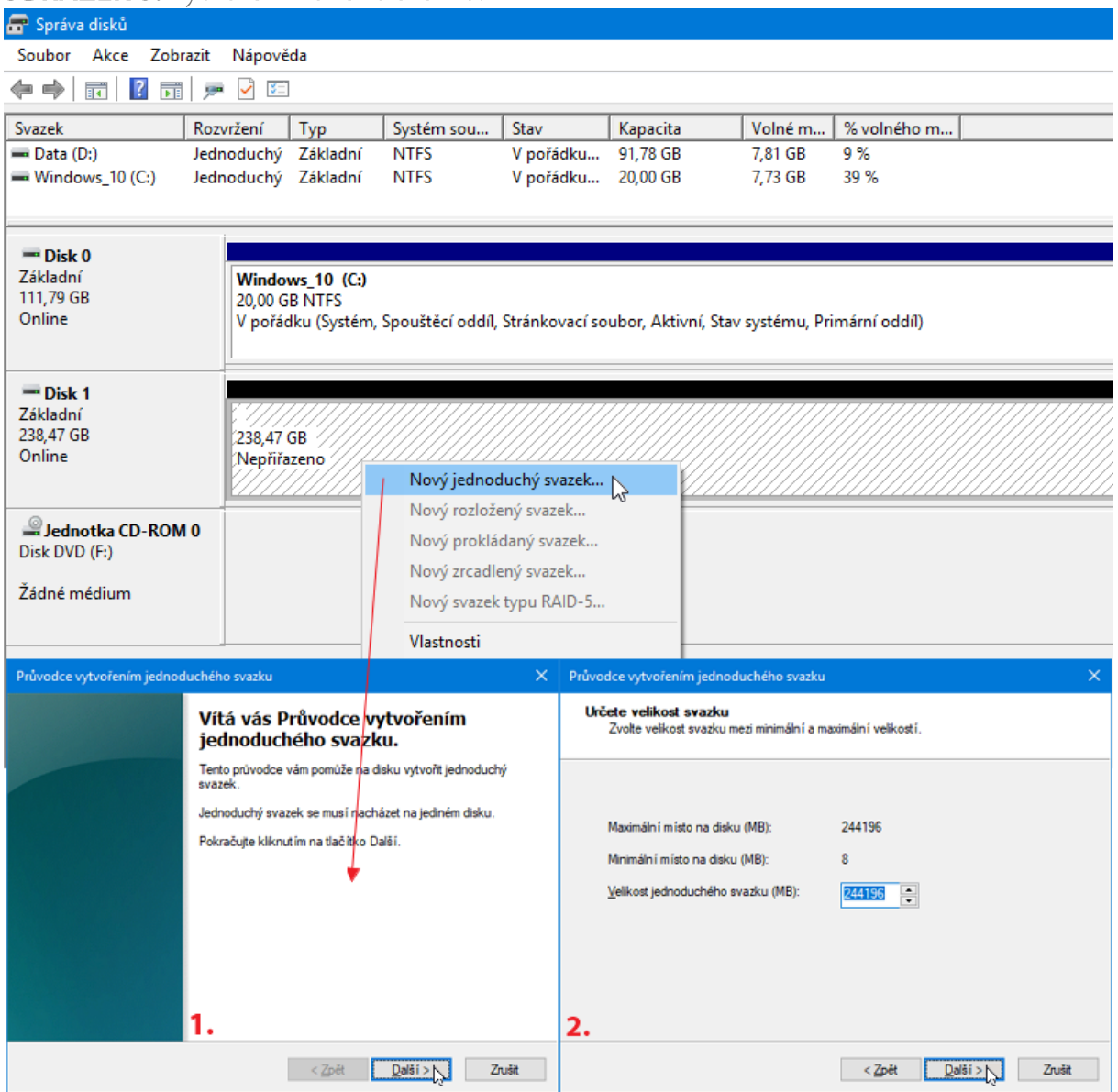

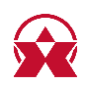

#### **OBRÁZEK 9.** Vytvoření nového svazku - dokončení.

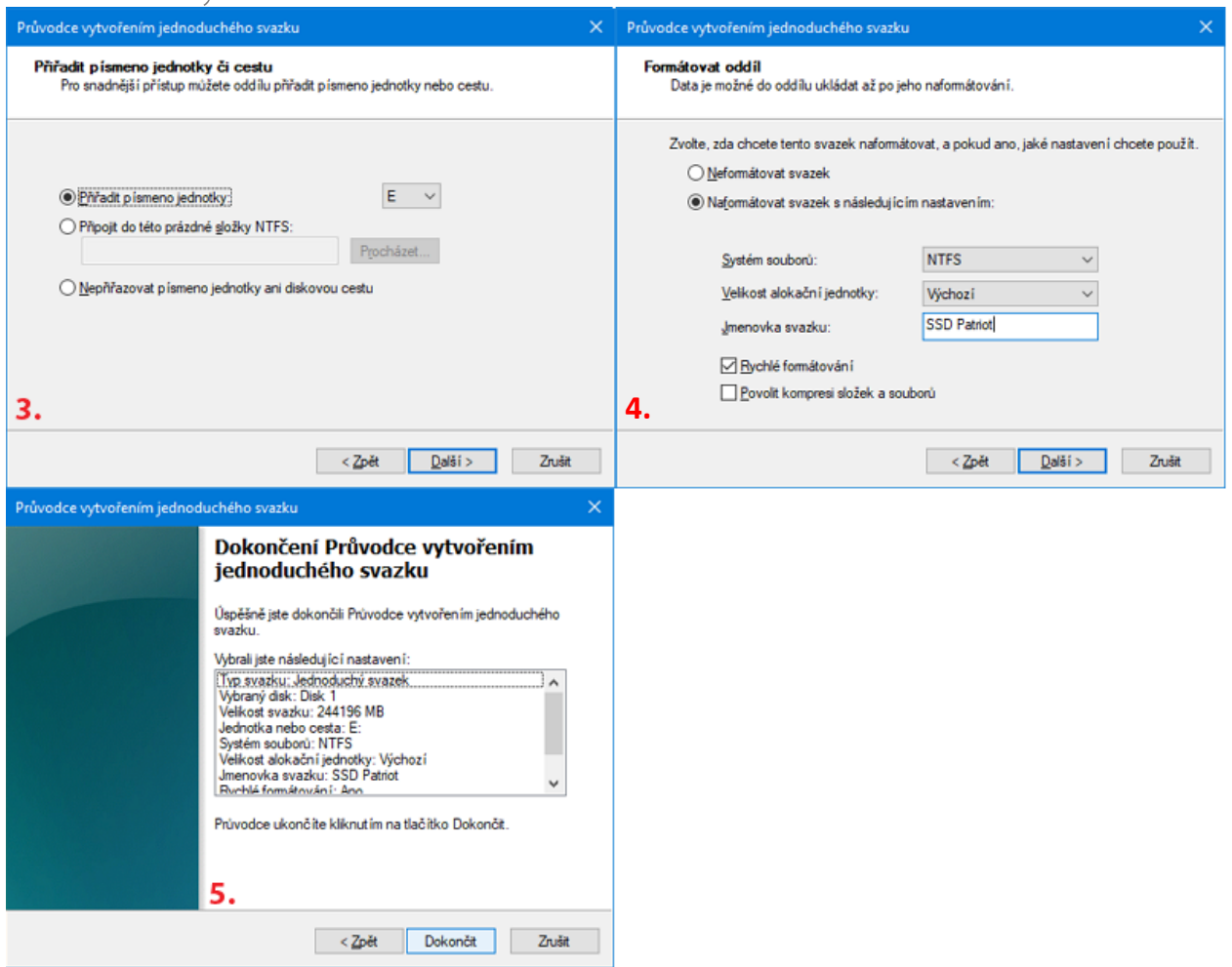

Ve druhém kroku si můžete zvolit velikost disku. Toto se používá při dělení disku na více oddílů. Pokud chcete použít svůj disk jako jeden celek, nastavte maximální hodnotu. Ve třetím kroku můžete "přiřadit písmeno jednotky".

Ve čtvrtém kroku vyberte možnost: "Naformátovat svazek s následujícím nastavením". Lze si vybrat ze dvou možností "systému souborů".

NTFS – formát společnosti Microsoft, na který Mac nezvládne zapisovat. Pokud máte disk s tímto souborovým systémem, Mac jej otevře, dokáže číst soubory, ale nezvládne na něj zapisovat. Zápis lze řešit placenou aplikací třetích stran.

**ExFAT** – univerzální souborový systém. Umí jej použít novější Windows i Mac.

"Velikost alokační jednotky". Doporučujeme ponechat možnost výchozí. Průvodce nastaví nejvhodnější velikost alokační jednotky podle velikosti disku. Dále můžete zlovit "jmenovku svazku" dle svého uvážení. "Rychlé formátování" umožňuje provést rychlé formátování disku. "Povolit kompresi složek a souborů" použijte, pokud potřebujete ušetřit místo na disku. Zapsaná data budou komprimována a zaberou méně místa na disku. V pátem kroku tlačítkem "Dokončit" spusťte vytvoření nového svazku.

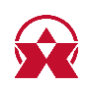

### **FORMÁTOVÁNÍ DISKU**

### Pozor: Formátováním dojde ke ztrátě dat na cílovém disku.

1. Otevřete "Průzkumník" a vyberte "Tento počítač".

2. Vyberte disk, klepněte pravým tlačítkem a vyberte možnost "Formátovat..." (obr. 10).

3. Zvolte požadované parametry např. systém souborů, jmenovku svazku, rychlé formátování.

4. Formátování spustíte klepnutím na tlačítko "Spustit".

#### **OBRÁZEK 10.** Formátování disku.

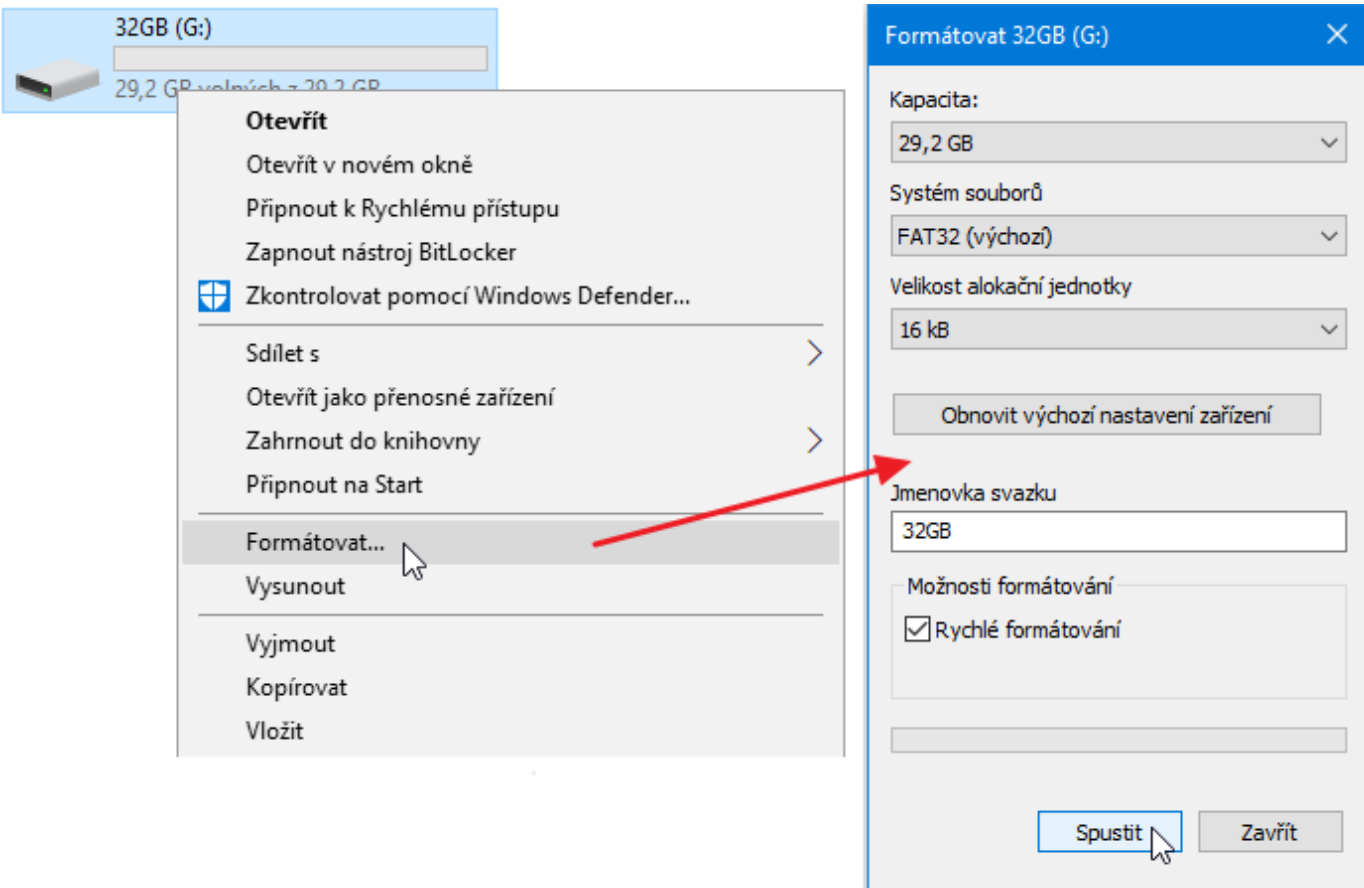

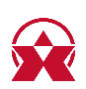

# PŘIDĚLENÍ NEBO ZMĚNA PÍSMENE JEDNOTKY

1. Spusťte nástroj "Správa disků" (Ovládací panely - Systém a zabezpečení - Nástroje pro správu).

2. Vyberte disk, klepněte pravým tlačítkem a vyberte možnost "Změnit písmeno jednotky a cestu".

3. Klikněte na tlačítko "Přidat" případně vyberte písmeno jednotky a klikněte na tlačítko "Změnit", zvolte požadované písmeno jednotky a klikněte na tlačítko OK (obr. 11). Změna je ihned provedena, není nutné restartovat PC.

4. Pokud písmeno jednotky nelze disku přiřadit, je možné, že disk je naformátován jako "dynamický". Pokud chcete zachovat data disku, připojte jej k původnímu zařízení a udělejte zálohu disku. Poté jej převeďte na běžný disk, inicializujte jej a následně proveďte Low Level Format (např. pomocí programu HDD Low Level Format Tool).

**OBRÁZEK 11.** Přiřazení nebo změna písmene jednotky.

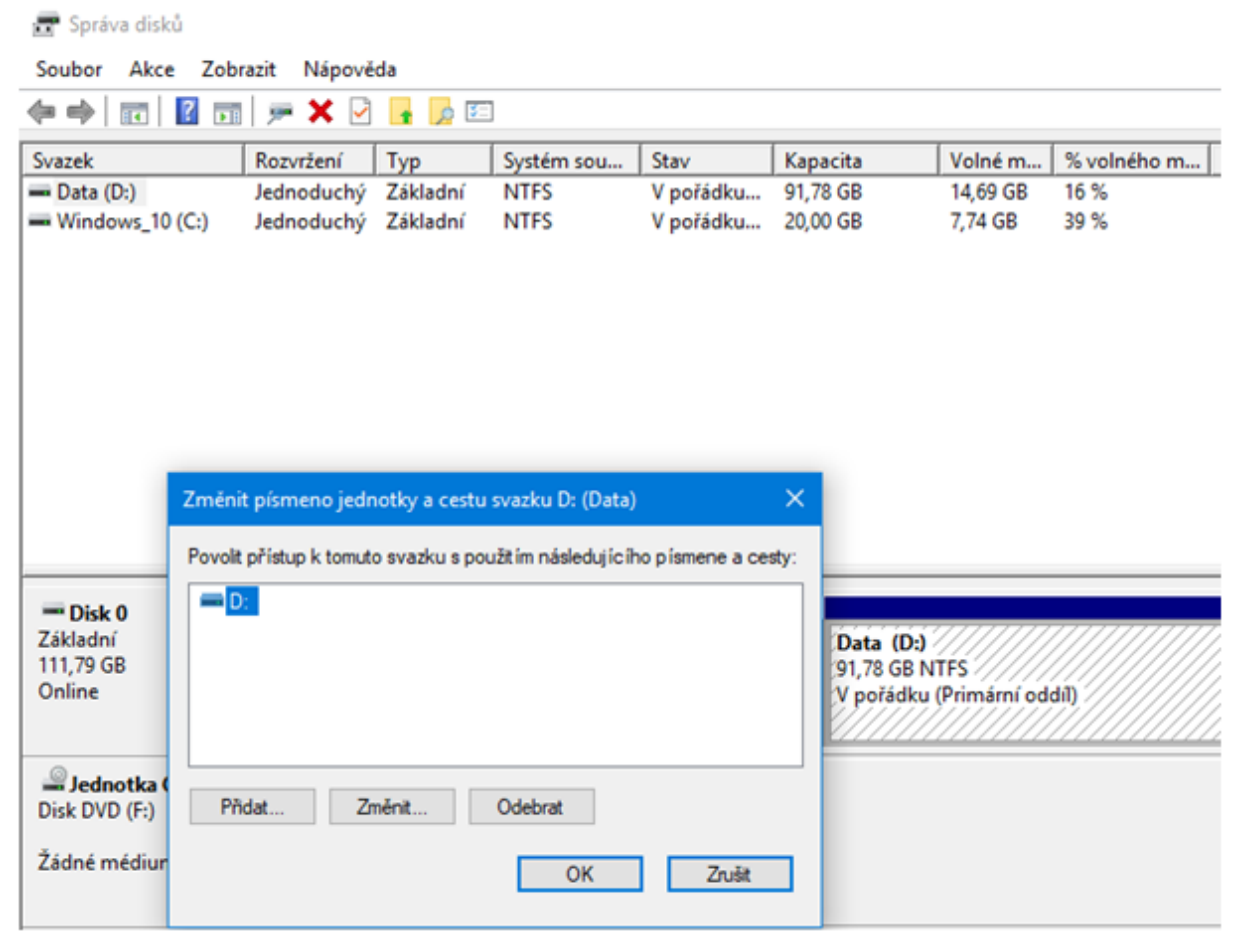

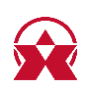

# **KLONOVÁNÍ DISKU - FUNKCE CLONE**

Dokovací stanice je vybavena funkcí klonování disků. Bez počítače je tak možná identická kopie disku vč. jména, ID a dalších parametrů. Naklonovaný disk HDD B je identickou kopií disku HDD A. Pokud jsou po klonování oba disky současně připojeny k počítači, systém Windows rozpozná pouze jeden. Délka klonování je ovlivněna velikostí disku a rychlostí připojených disků. Tato akce může trvat i několik hodin.

UPOZORNĚNÍ: Data na cílovém disku budou smazána! Před samotným kopírováním ověřte, že oba disky nemají vadné sektory nebo nejsou jinak poškozené. Při chybě čtení nebo zápisu se klonování nedokončí. Velikost cílového disku musí být stejná nebo větší, než je velikost zdrojového disku. Je-li cílový disk větší než zdrojový disk, je zbývající místo na tomto cílovém disku nepřiřazeno. Nepřiřazené místo Ize spravovat ve Správě disků ve Windows. Po dokončení nechejte disky ještě několik vteřin běžet. Disky mohou mít vyšší teplotu a točit se. Rychlé vytažení by mohlo poškodit data i celý disk.

### POSTUP KLONOVÁNÍ:

1. Připojte napájení do konektoru DC 12V. Pro napájení použijte dodaný adaptér 12V/2.5A.

2. Nepřipojujte dokovací stanici USB kabelem k počítači.

3. Zasuňte zdrojový (Source) pevný disk do šachty HDD A dokovací stanice.

4. Zasuňte cílový (Target) pevný disk do šachty HDD B dokovací stanice.

5. Zapněte napájení stanice tlačítkem ON/OFF na zadní straně stanice. Rozsvítí se horní řada LED (modrá HDD A, zelená POWER, modrá HDD B).

6. Po 10 sekundách stiskněte tlačítko "CLONE" po dobu 3 sekund. Bude zahájena duplikace dat z disku A na disk B. Veškerý obsah zdrojového disku HDD A bude zkopírován na cílový disk HDD B.

7. Během klonování budou blikat diody stavu klonování 25% / 50% / 75% / 100%. Klonování dat je dokončeno, když všechny LED trvale svítí (obr. 12).

8. Vypněte dokovací stanici.

9. Připojte dokovací stanici USB kabelem k počítači, zapněte ji a vyčkejte detekce disků. Na **obrázku 13** je vidět stav disků po dokončení klonování. Zdrojový disk je online a má přidělené písmeno jednotky. Cílový nikoliv.

10. Pro zobrazení obou disků je nutné cílový disk přenést do "Online" režimu. To provedete ve "Správci disků" vybráním "Offline" disku a výběrem volby "Online" (obr. 13). Automaticky dojde k přidělení písmena jednotky a disk bude zobrazen.

11. Pokud je cílový disk větší než zdrojový, je možné přidělit volné místo a rozšířit tak cílový disk. Ve "Správci disků" klepněte na cílový disk a zvolte "Rozšířit svazek" (obr. 14). V průvodci potvrďte výchozí nastavení a dokončete rozšíření.

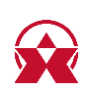

OBRÁZEK 12. Indikace dokončení klonování disků.

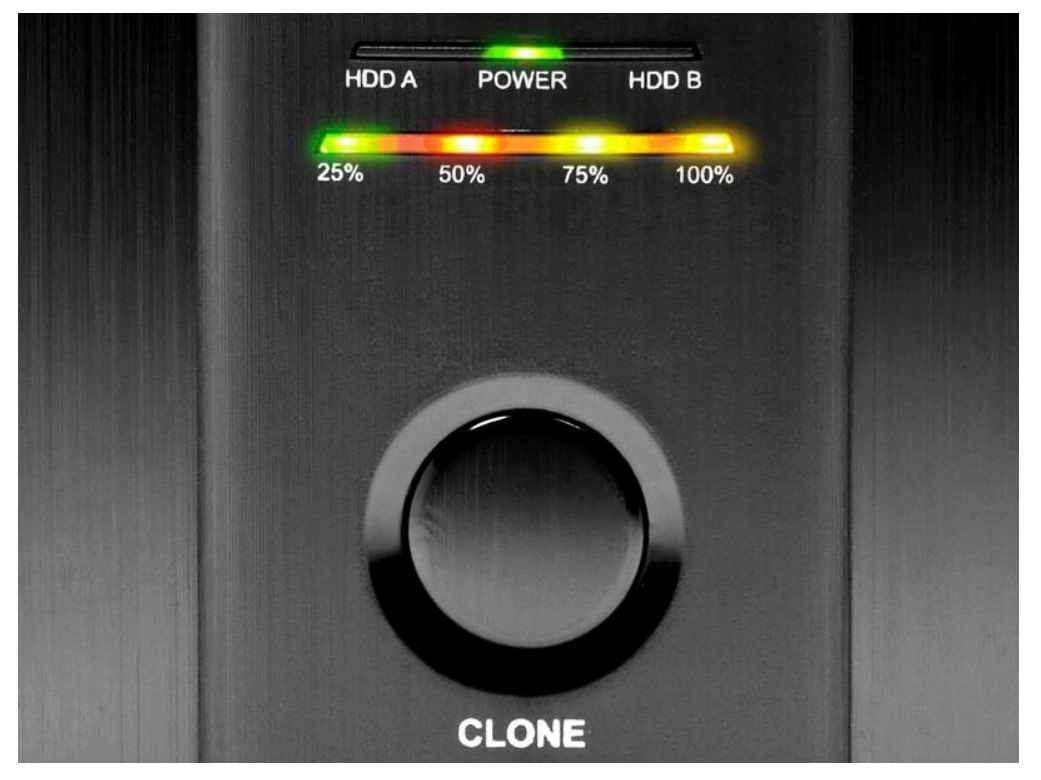

### OBRÁZEK 13. Převedení disku do "Online" stavu.

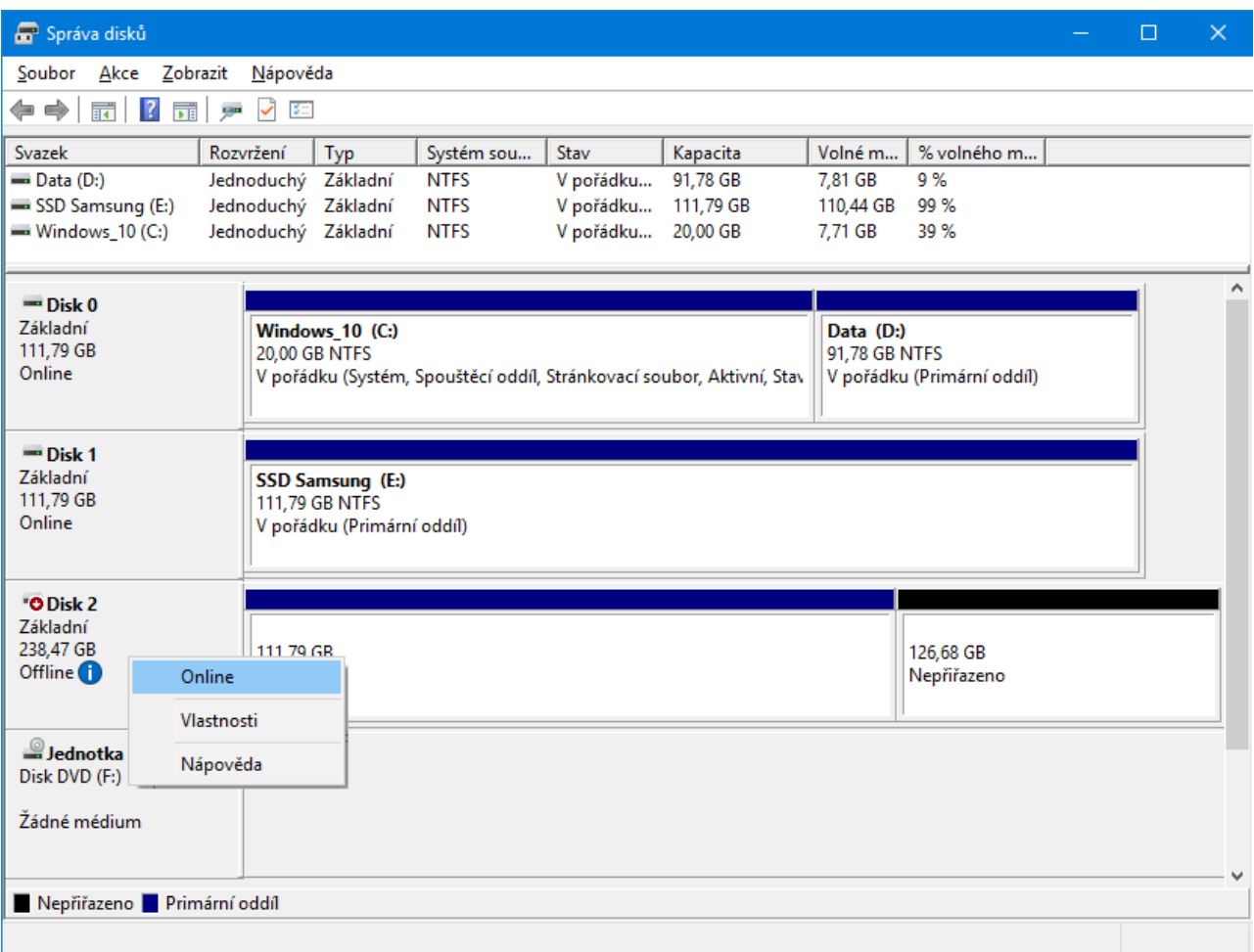

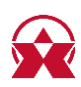

### OBRÁZEK 14. Rozšíření cílového disku.

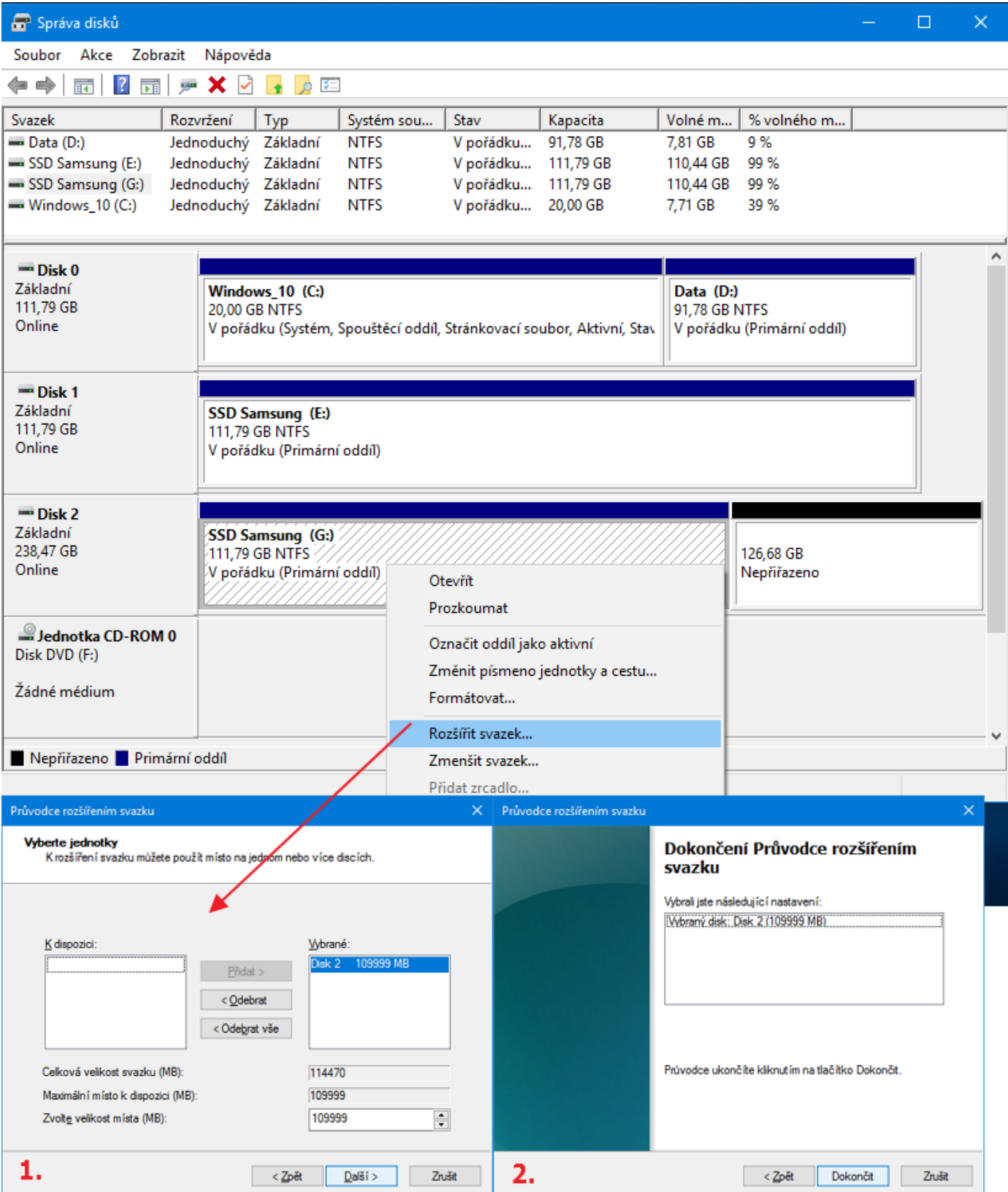

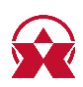

#### 1. Podporuje dokovací stanice kapacitu disků větší než 2TB?

a) Dokovací stanice je vybavena nejnovějším firmwarem a podporuje tak disky všech kapacit. Hranice 2TB je dána jako maximální velikost oddílu při inicializaci disku s hlavním spouštěcím záznamem MBR. Chceme-li na HDD uloženém v dokovací staniční vytvořit větší oddíl (např. 3TB a více) je třeba při inicializaci disku zvolit tabulku oddílů GPT. Následně je třeba inicializovaný disk naformátovat.

#### 2. Po vložení nově zakoupeného disku HDD / SSD do dokovací stanice a připojení k počítači není disk ve "Správci zařízení" nebo v "Tento počítač" zobrazen.

a) Nově zakoupený disk je nutno před prvním použitím inicializovat.

b) Pokud není nový disk inicializován automaticky, otevřete si "Správu disků", klikněte pravým tlačítkem na požadovaný disk a inicializujte jej.

c) Je možné, že operační systém Windows nepřiřadil novému paměťovému zařízení písmeno jednotky. Pokud není písmeno jednotky přiřazeno, otevřete si "Správu disků", klikněte pravým tlačítkem na požadovaný disk a přiřaďte ručně písmeno jednotky. Viz kapitola "PŘIDĚLENÍ/ZMĚNA PÍSMENE JEDNOTKY".

d) Pokud dokovací stanice není zobrazena, je možné, že došlo k poruše USB portu. Zkuste zapojit dokovací stanici do jiného USB portu, nejlépe na zadní straně PC. Mělo by dojít k detekci a automatické instalaci ovladačů. Pokud bude problém přetrvávat, zapojte dokovací stanici do USB portu jiného počítače pro ověření její funkčnosti.

#### 3. Dokovací stanice se hlásí ve "Správci zařízení" jako "Neznámé zařízení".

a) Dojde-li k této situaci, znamená to, že operačnímu systému se nepodařilo získat potřebné informace pro instalaci ovladačů. Příčinou může být vadný USB kabel, nebo poškozené zařízení. Pokud bude problém přetrvávat, zapojte dokovací stanici do USB portu jiného počítače pro ověření její funkčnosti.

#### 4. Kde lze stáhnout ovladače k dokovací stanici?

a) Ovladače isou již součástí operačního systému, najnstalují se zcela automaticky. Dokovací stanice je detekována jako Standardní paměťové zařízení, jako např. USB flash disk, žádné další ovladače nejsou potřeba.

#### 5. Po dokončení klonování nejsou v počítači vidět oba disky.

Po dokončení procesu klonování počítač nebude schopen identifikovat obě jednotky. Aby bylo možné obě jednotky zobrazit, je nutné převést cílový disk do "Online" režimu nástrojem "Správce disků" viz. kapitola "KLONOVÁNÍ DISKU - FUNKCE CLONE".

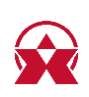

# **ZÁRUČNÍ PODMÍNKY**

Na veškeré výrobky AXAGON je poskytována záruční doba 24 měsíců od data převzetí výrobku kupujícím.

Záruční reklamace lze uplatňovat pouze u prodejce zařízení AXAGON, který kupujícímu zařízení dodal. Zboží musí být k reklamaci dodáno kompletní zejména včetně napájecích adaptérů, kabelů, redukcí, médií s ovladači a dalšího příslušenství, pokud možno v originálním balení.

### **TECHNICKÁ PODPORA**

V případě, že máte se svým zařízením nějaký technický problém, potřebujete více informací nebo technickou radu, chybí Vám ovladače apod., navštivte nejdříve internetové stránky značky AXAGON na www.axagon.eu.

Pokud zde nenaleznete uspokojivou odpověď, můžete kontaktovat naši technickou podporu. Pro technické dotazy použijte adresu: support@axagon.cz

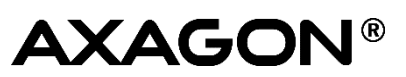

© 2019 AXAGON Czech Republic. All rights reserved. All brands and product names are registered trademarks of their respective owners. Specifications are subject to change without prior notice.

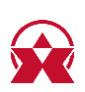

201902RFV1.0

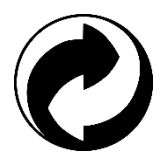